## **W70B Quick Start**

## **Package Contents**

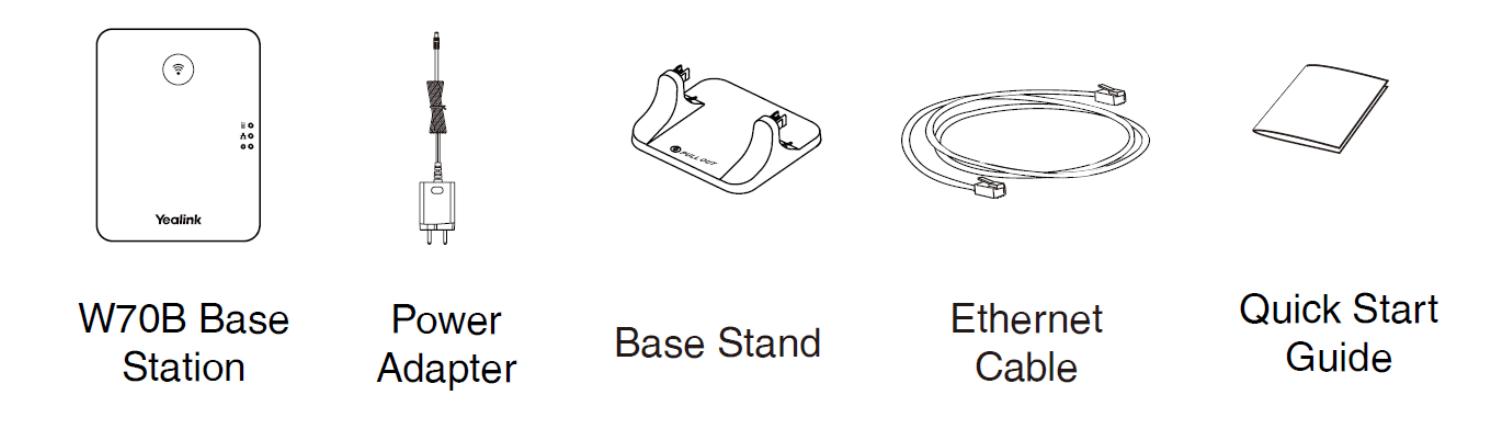

### **Assemble W70B**

#### **Procedure**

1. Connect the base station power and the network using method a or method b.

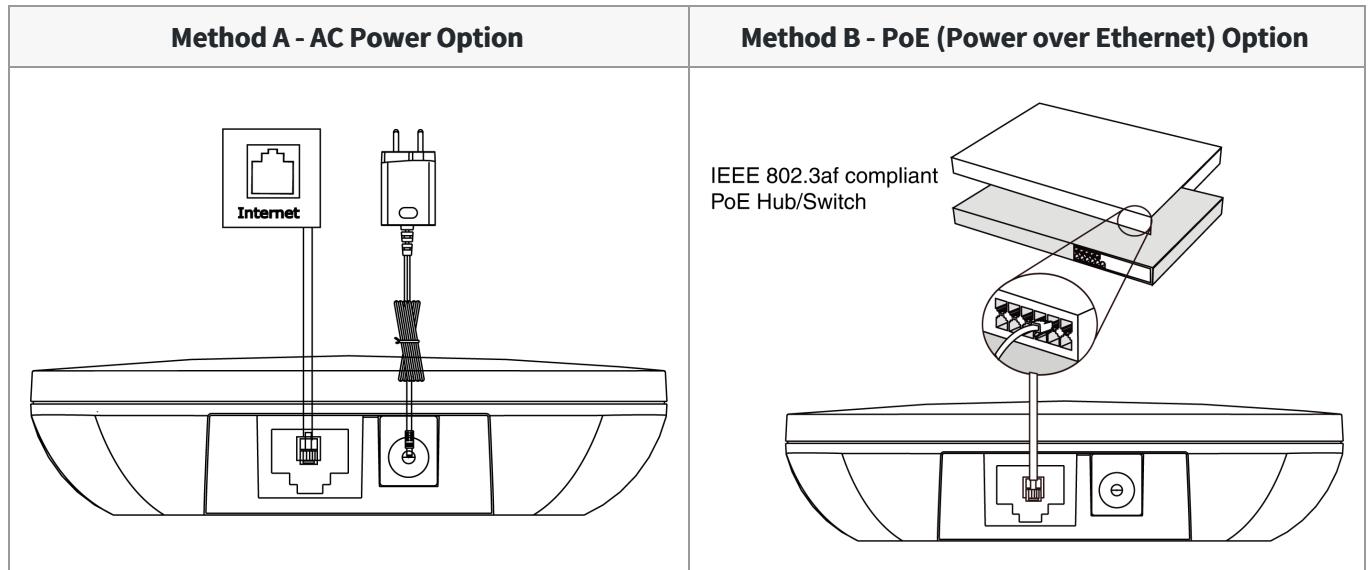

#### **TIP**

- $\circ$  If you choose method a, use Yealink supplied power adapter (5V/1.2A). A third-party power adapter may damage the device.
- $\circ$  If you choose method b, you do not need to connect the power adapter. Make sure the hub/switch is PoE-compliant.
- 2. Choose one of the following installation methods:
	- (**Desktop Installation**) Attach and remove the base stand.
		- a. Attach the Base Stand

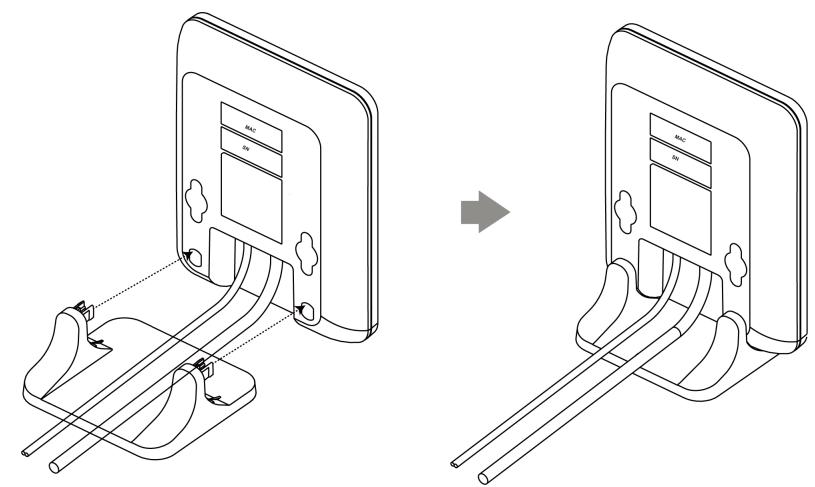

b. Remove the Base Stand

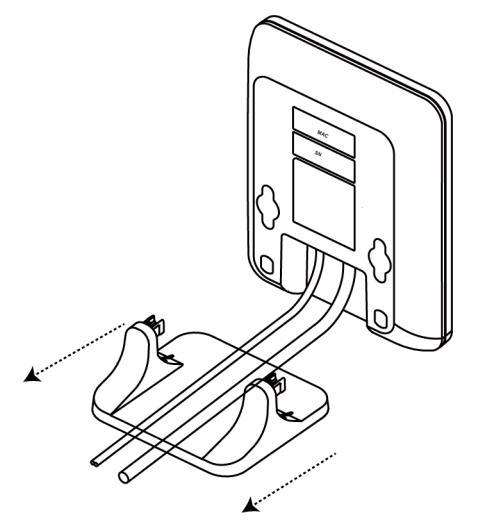

(**Wall-Mount Installation**) Attach the base station.

![](./resource/W70B (Wall-Mount Installation) Attach the base station.png)

#### **Hardware & LED Introduction**

After the base station starts up successfully and the handset is registered to the base station, all LEDs on the base station glow green.

# **Yealink**

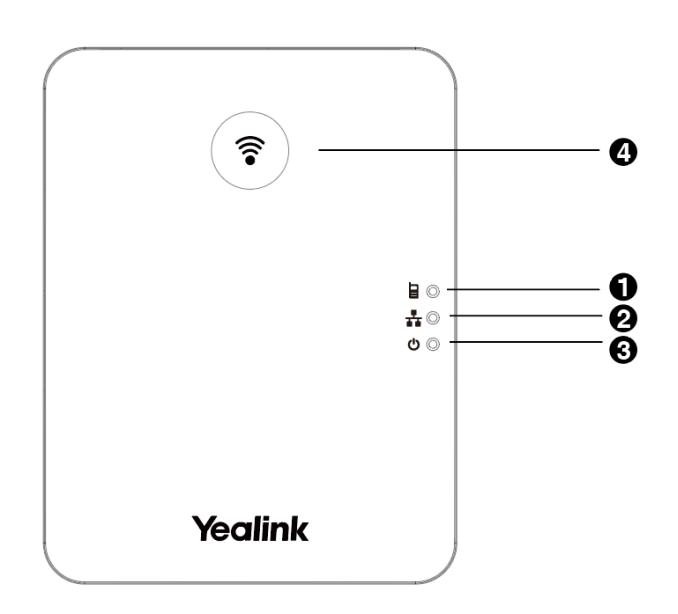

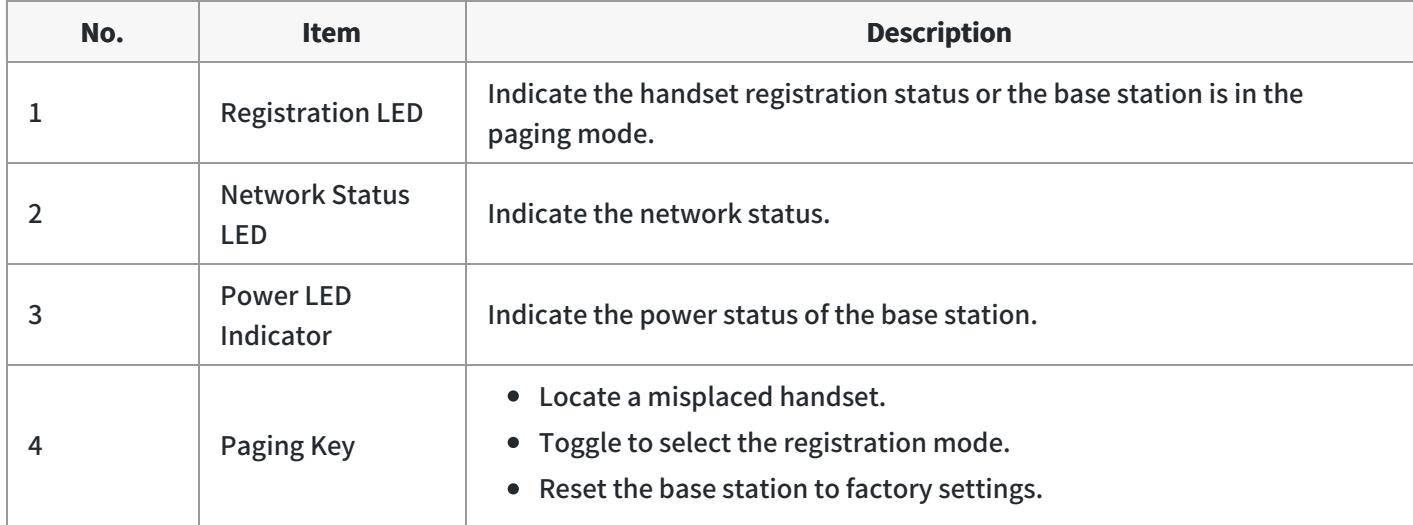

If you want to see the power LED indicator of other devices, see the corresponding:

## **Register Devices to W70B**

See [Register](https://support.yealink.com/en/portal/knowledge/show?id=6458b6dab1fa936c57b56740) Devices to W70B for more information.

The table below lists the available devices that can be registered to W70B:

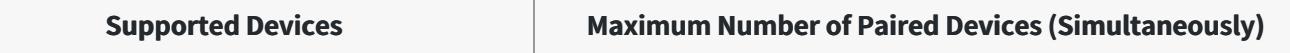

## Yealink

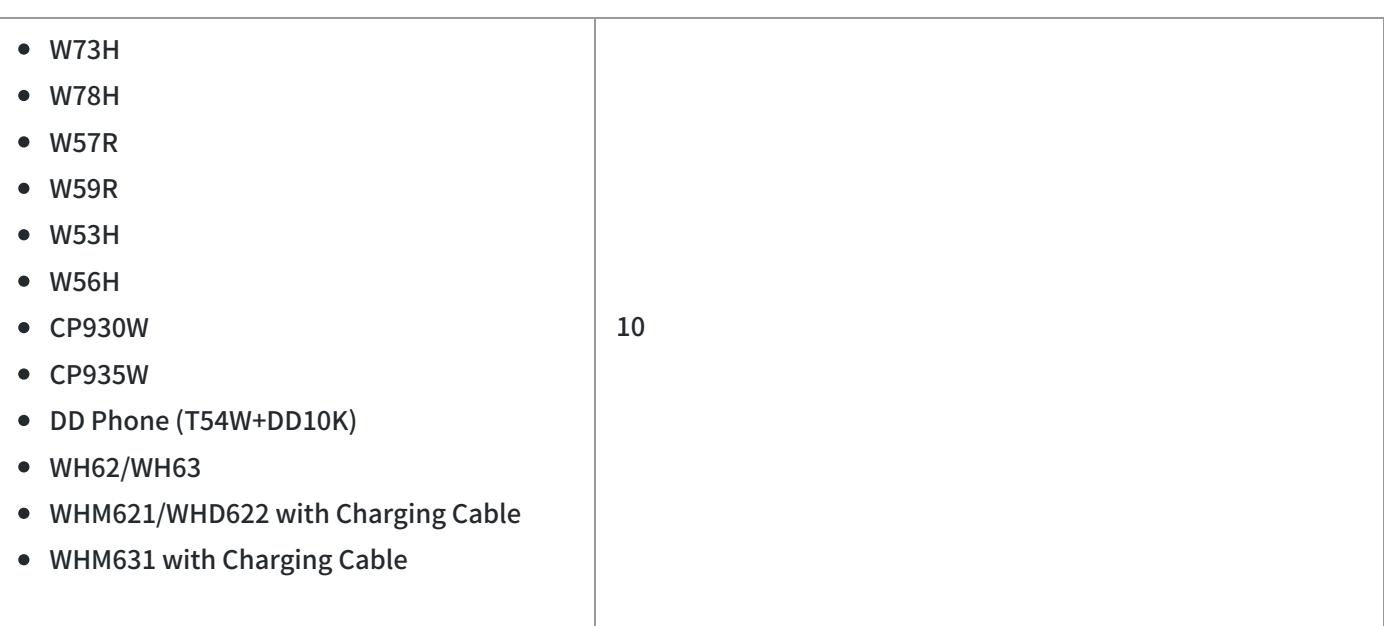

#### **Obtain the IP address of W70B**

#### **Prerequisites**

You have registered devices to W70B.

#### **Procedure**

- 1. Do one of the following:
	- For W73H/W56H/W59R/W53H/W57R/W78H, press the OK key and go to **Status** > **Base**.
	- For DD phone and CP930W-Base, press or tap the OK key when the phone is idle or go to **Menu** > **Status** > **Base Status.**
	- For CP935W-Base, go to **More** > **Status** > **Base Status**.

#### **Log In to the Web User Interface**

#### **Procedure**

1. Enter the IP address in the address bar of a web browser on your PC.

For example, for IPv4: http://192.168.0.10 or 192.168.0.10 ;

for IPv6: http://[2005:1:1:1:215:65ff:fe64:6e0a] or [2005:1:1:1:215:65ff:fe64:6e0a] .

- 2. Enter the user name (default: admin) and password (default: admin).
- 3. Click **Login**.

#### **Register Accounts on W70B**

You can register SIP accounts (including third-party services, like CUCM) on W70B.

#### **Before you begin**

The number of registered accounts must meet the following requirements:

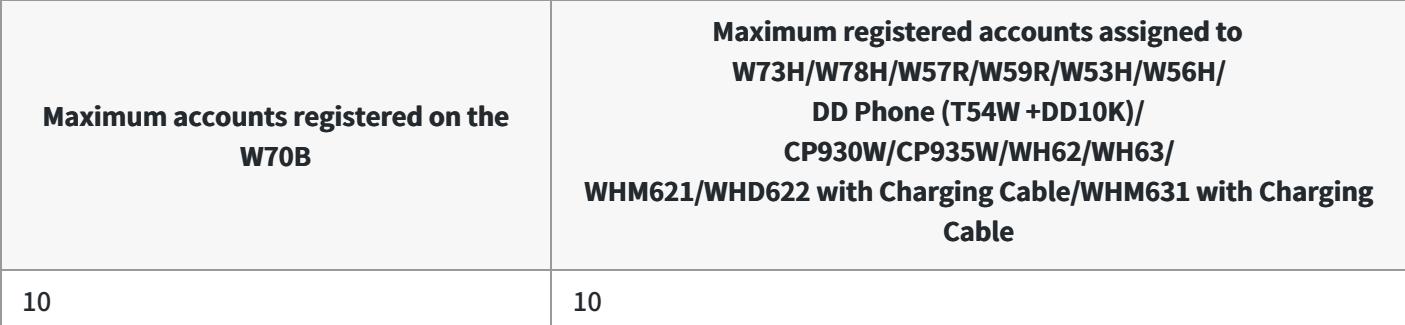

#### **Procedure**

- 1. Log in to the web user interface of W70B as an admin.
- 2. Go to **Account** > **Register**.
- 3. Enter the account and server information.

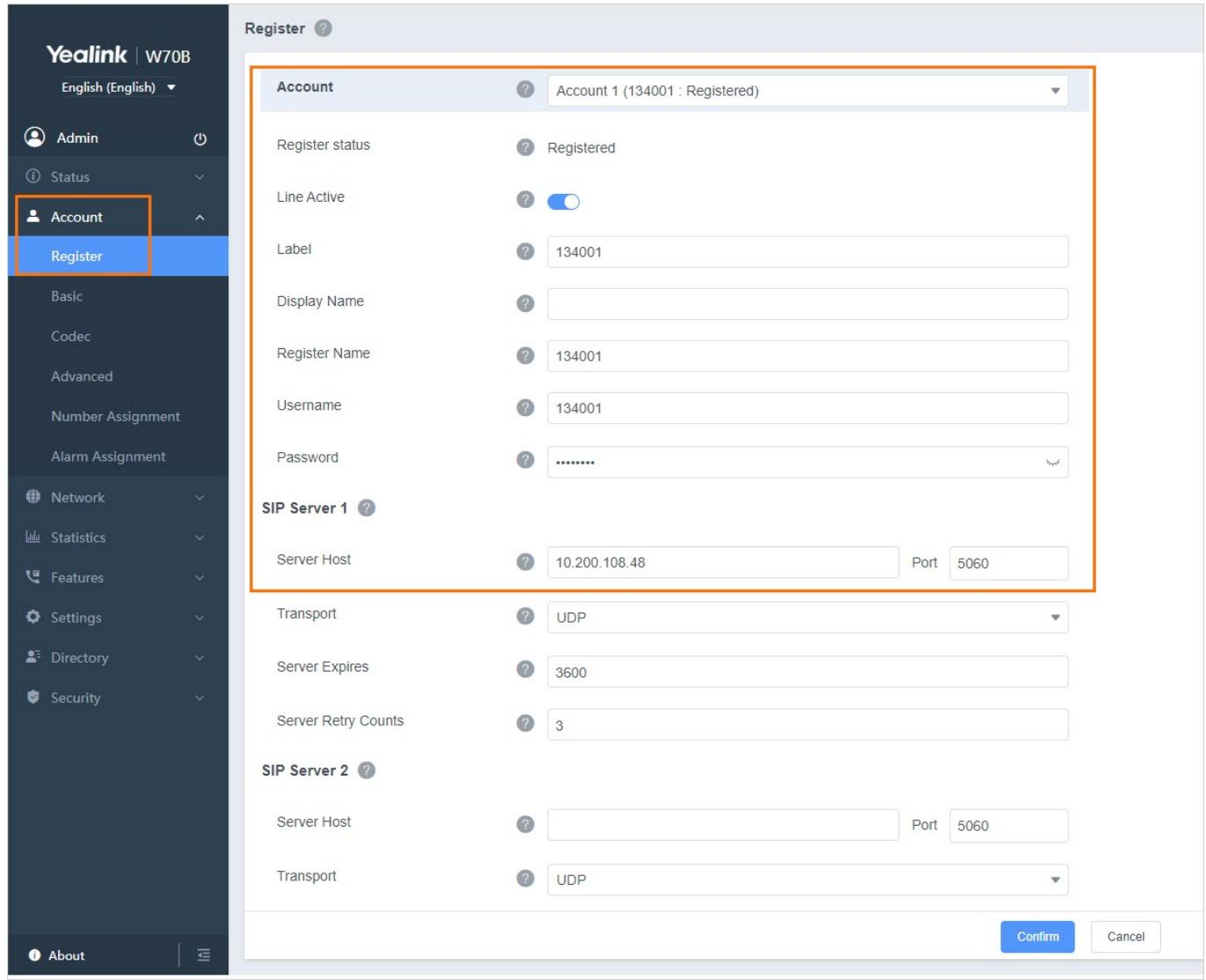

4. Click **Confirm**.

## **Assign Accounts to Registered Devices**

After the handset is registered to the base station, you can assign one or more outgoing lines or incoming lines for the handset.

#### **TIP**

You can only assign one outgoing line and one incoming line for the CP930W, and make sure that the outgoing line and the incoming line are the same lines.

1. Log in to the web user interface of W70B as an admin.

#### 2. Go to **Account** > **Number Assignment**.

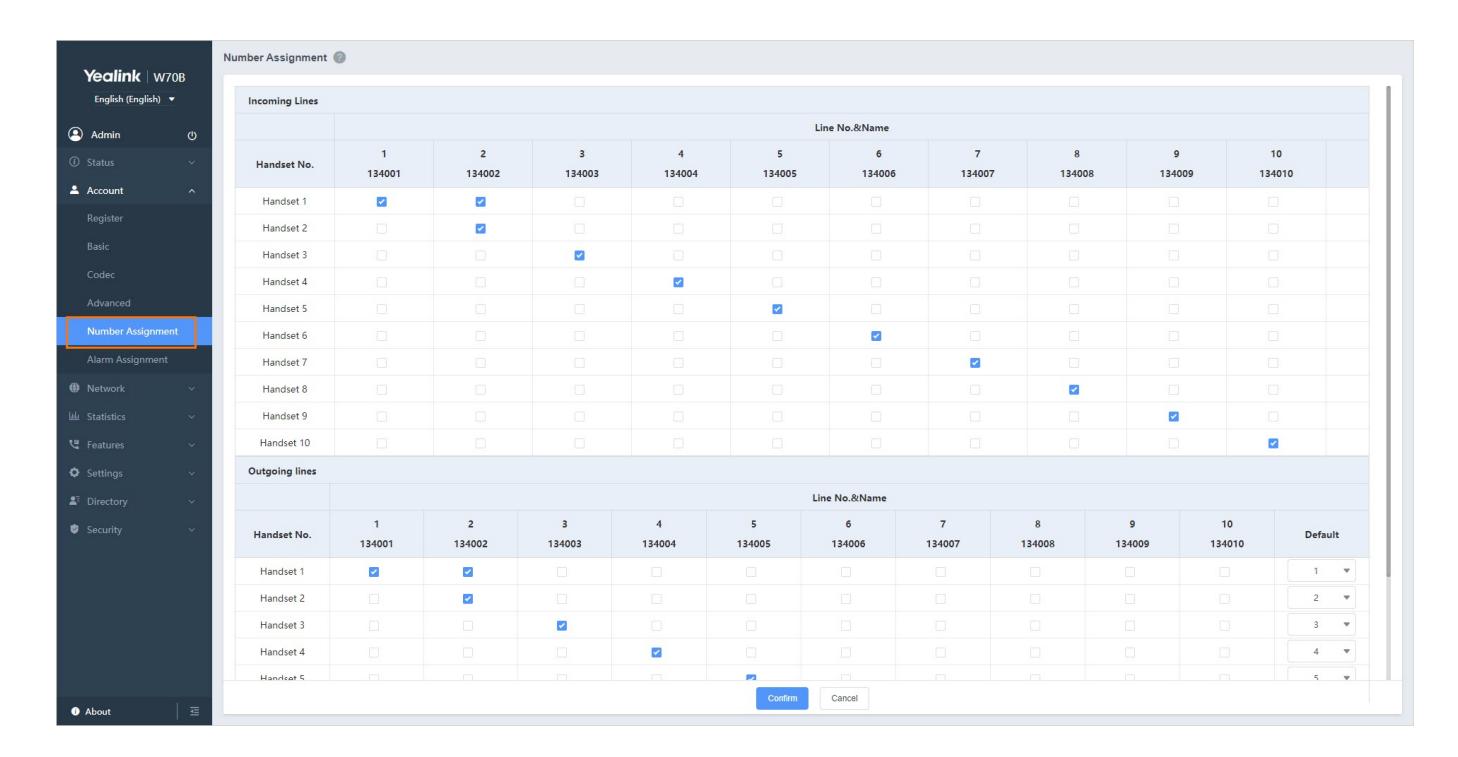

#### **Deploy W70B Single-Cell Solution**

If you want to deploy multiple W70Bs with RT30 repeaters, see Deploy W70B Single Cell [Solution](https://support.yealink.com/en/portal/knowledge/show?id=6458b6dab1fa936c57b5676e).

### **FAQ**

If there is a sudden power failure, what do I need to do after the power [comes?](https://support.yealink.com/en/portal/knowledge/show?id=616e9031d02500669fc50052)